# **ONENET®** IL NETWORK SANITARIO DI Aon Guida all'utilizzo del portale OneCARE

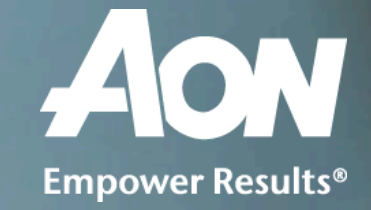

# **Accesso al portale e prima registrazione**

#### Accedere al portale **www.onecare.aon.it**.

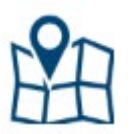

Da subito, ed in qualsiasi momento durante la navigazione, è possibile visualizzare su **mappa** le strutture sanitarie parte del network, cliccando l'icona in alto a destra.

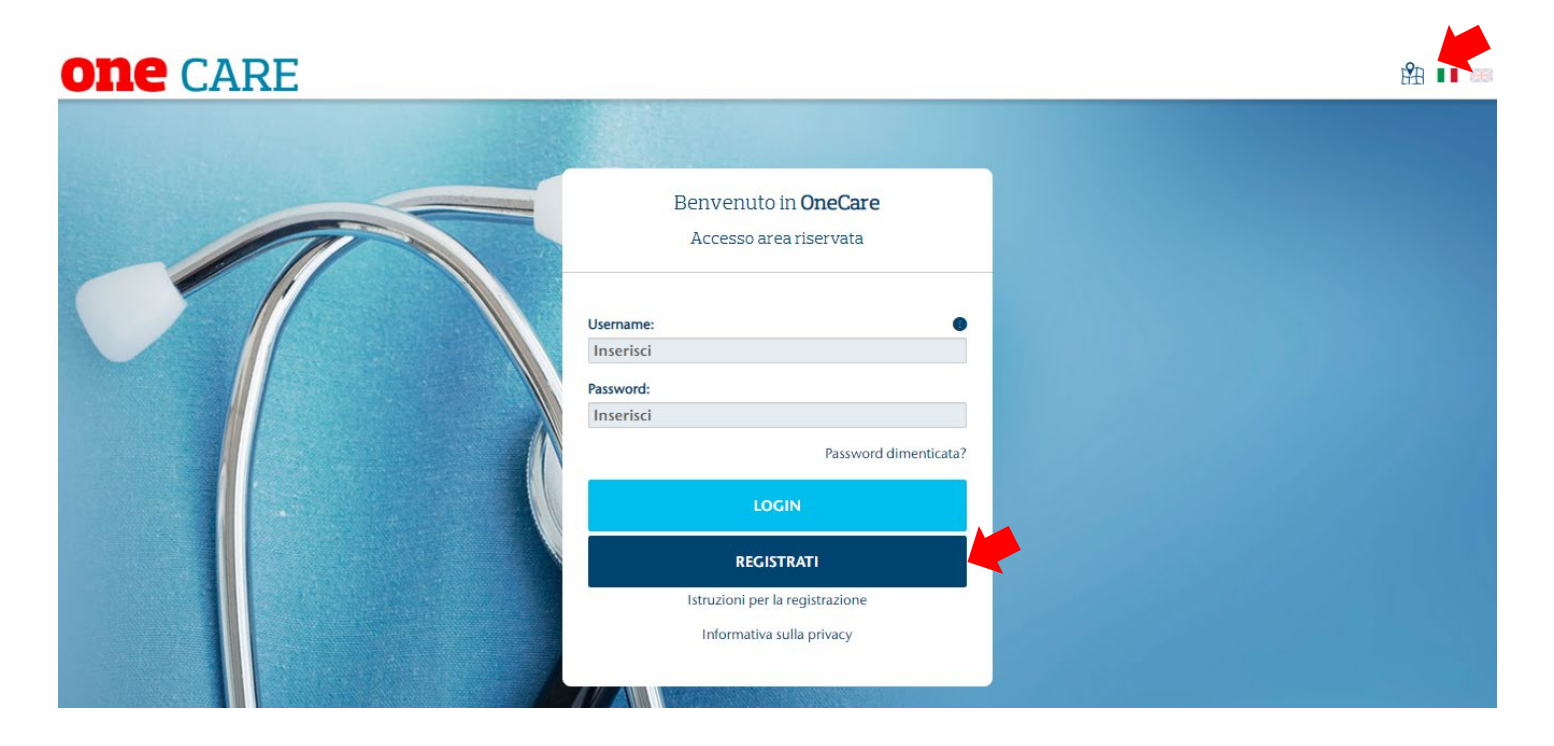

Per il primo accesso al servizio sarà necessario completare una breve procedura di registrazione, che inizierà dopo aver premuto il tasto **REGISTRATI**.

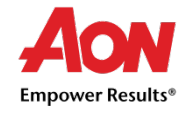

## **Procedura di registrazione**

Nella schermata successiva viene richiesto l'inserimento di alcuni **dati obbligatori**, contrassegnati da**\*.** Una volta compilati premere sul tasto **REGISTRAMI.**

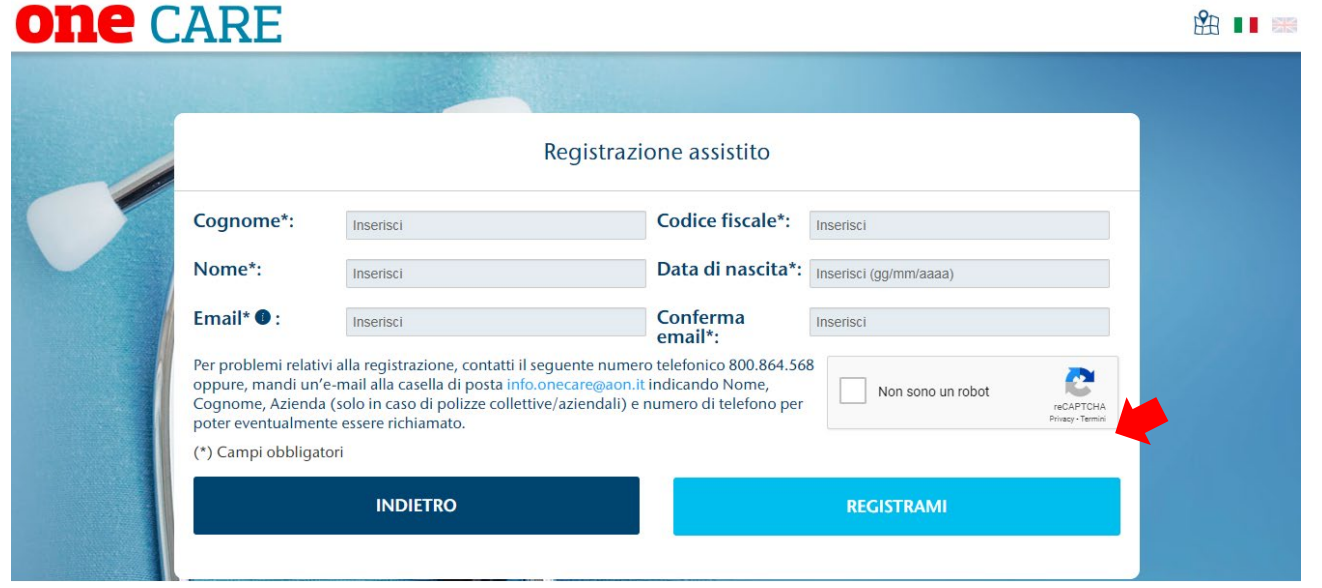

Il sistema procederà alla verifica dei dati inseriti e restituirà un messaggio di buon esito su portale, oltre ad inviare una e-mail all'indirizzo scelto contenente un codice di conferma (**TICKET NUMBER**) ed il link per inserirlo.

Effettuato questo ultimo passaggio l'utente avrà a disposizione **USER NAME** e **PASSWORD** per tutti i futuri accessi.

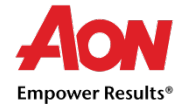

# **Inserimento familiari**

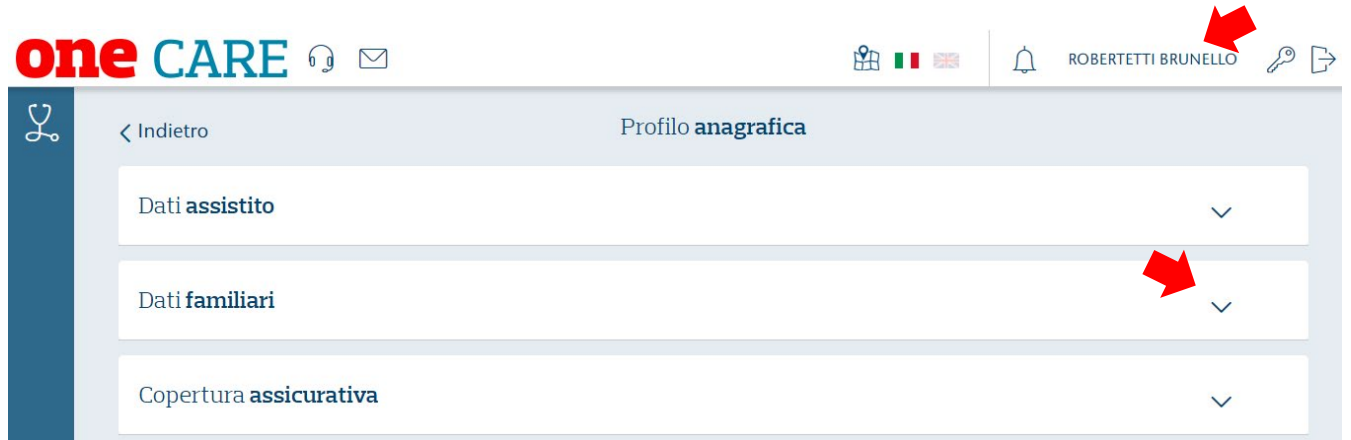

Cliccando sul nome del titolare, in alto a destra in ogni pagina del portale **oneCARE**, è possibile accedere alla sezione del profilo anagrafico.

Espandendo la sezione **Dati Familiari** vengono mostrati i dettagli di eventuali familiari già inseriti, sarà possibile apportare modifiche ai loro dati o effettuare nuovo inserimento.

Cliccando sull'icona azzurra si aprirà la maschera di modifica. Che permette la variazione dei dati già presenti o i nuovi inserimenti.

Dati familiari  $\curvearrowright$ **Nome** Cognome **Tipo** Sesso Data di **Codice fiscale** Data **Data** esclusione familiare nascita inclusione

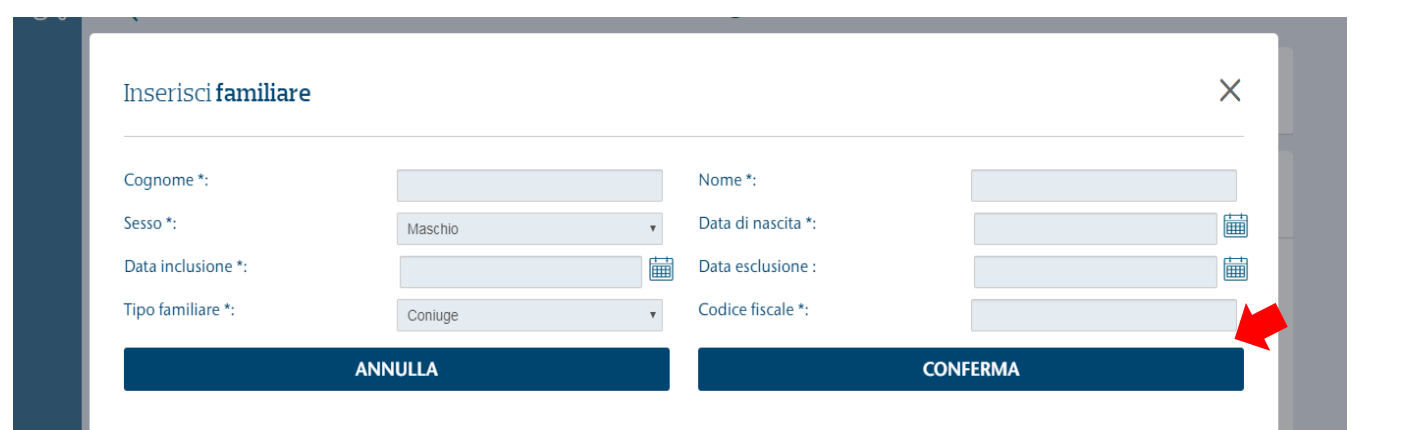

Per l'inserimento sarà sufficiente compilare i dati necessari contrassegnati da un asterisco.

Una volta completato, il tasto **CONFERMA** permette di salvare quanto fatto e di ritornare alla sezione **Profilo**.

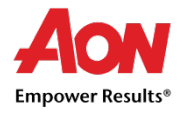

# **Richiesta prestazioni sanitarie**

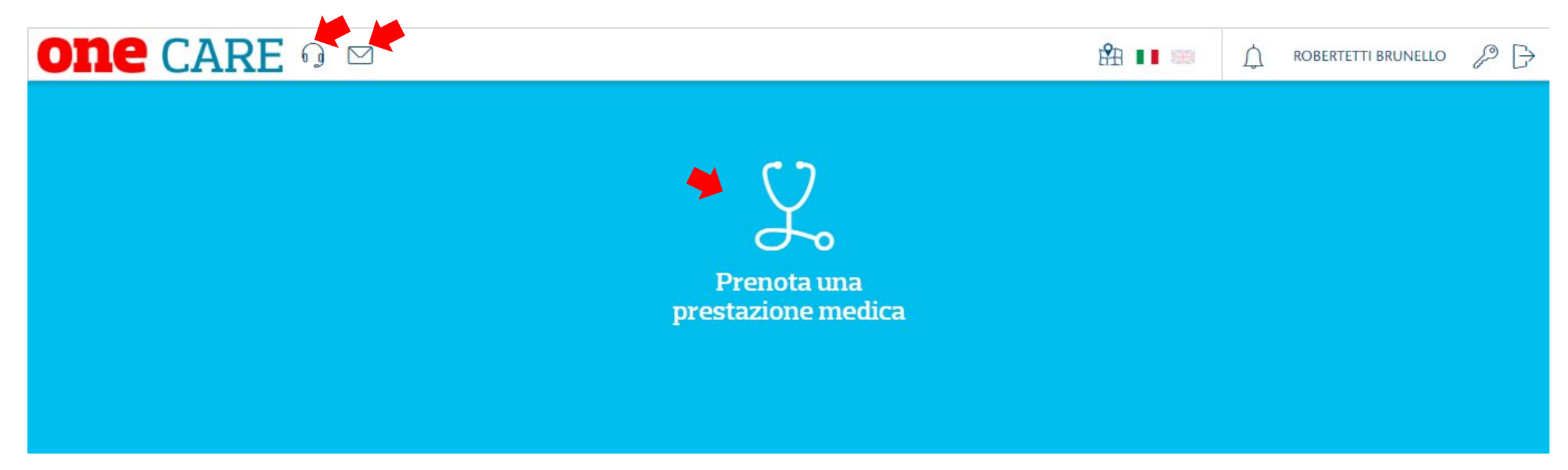

**Per effettuare una prestazione sanitaria nei centri convenzionati con applicazione delle tariffe agevolate OneNET, l'assistito dovrà prima di tutto prenotare contattando direttamente la struttura.** 

L'elenco dei centri convenzionati può essere verificato, già prima della registrazione, dal link www.onecare.aon.it/map, per verificare le tariffe applicate è necessario registrarsi ed effettuare la ricerca su portale (dettagli in modalità 1)

La prestazione prenotata deve essere confermata ad Aon in una delle seguenti modalità, per una certa applicazione della tariffa OneNET:

- 1. Inserimento da **portale OneCare**
- 2. Chiamata diretta a **Customer Care** dedicato
- 3. Invio di **E-mai**l ad indirizzo dedicato

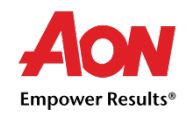

# **Modalità 1 - Inserimento prenotazione da portale**

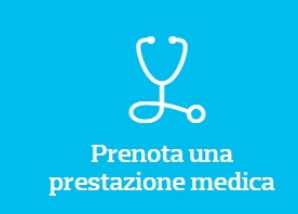

Una volta effettuato l'accesso al portale **www.onecare.aon.it** , cliccando sul box blu si viene indirizzati all'apposita sezione per ricerca della struttura convenzionata e selezione della prestazione.

Si consiglia all'assistito di **contattare preventivamente la Struttura** per la prenotazione, prima di inserire la prenotazione attraverso il portale Onecare.

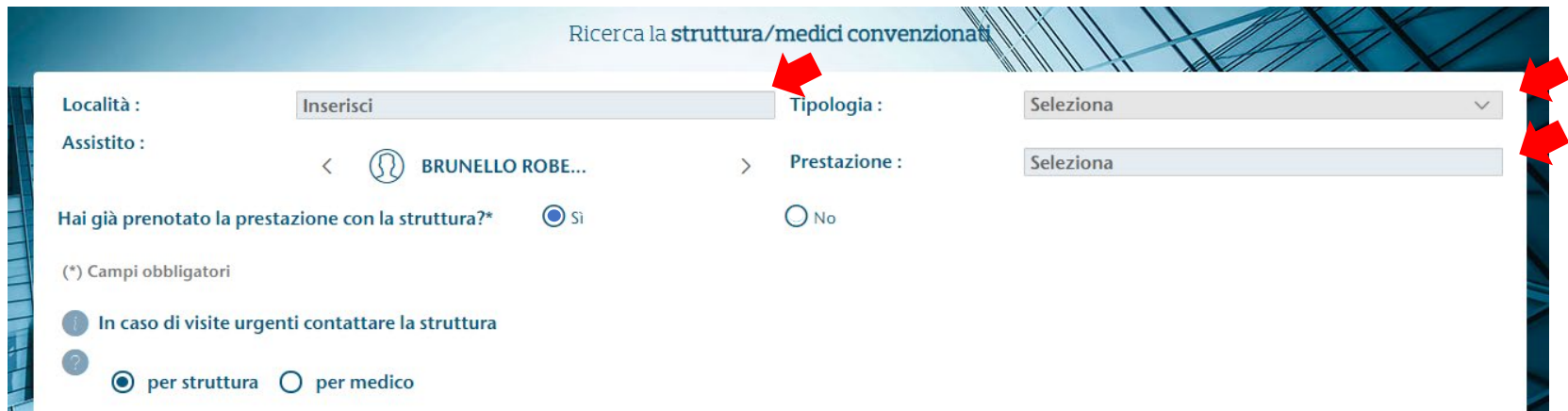

Procedere ora selezionando:

- **1. Località**, l'area nella quale si intende eseguire la prestazione sanitaria
- **2. Tipologia**, la categoria di prestazione
- **3. Prestazione**, la prestazione sanitaria, rientrante nella categoria di cui al punto precedente, prenotata presso la struttura. È necessario digitare una lettera della prestazione affinchè compaiano le voci disponibili.

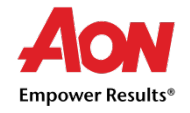

#### **Modalità 1 - Inserimento prenotazione da portale**

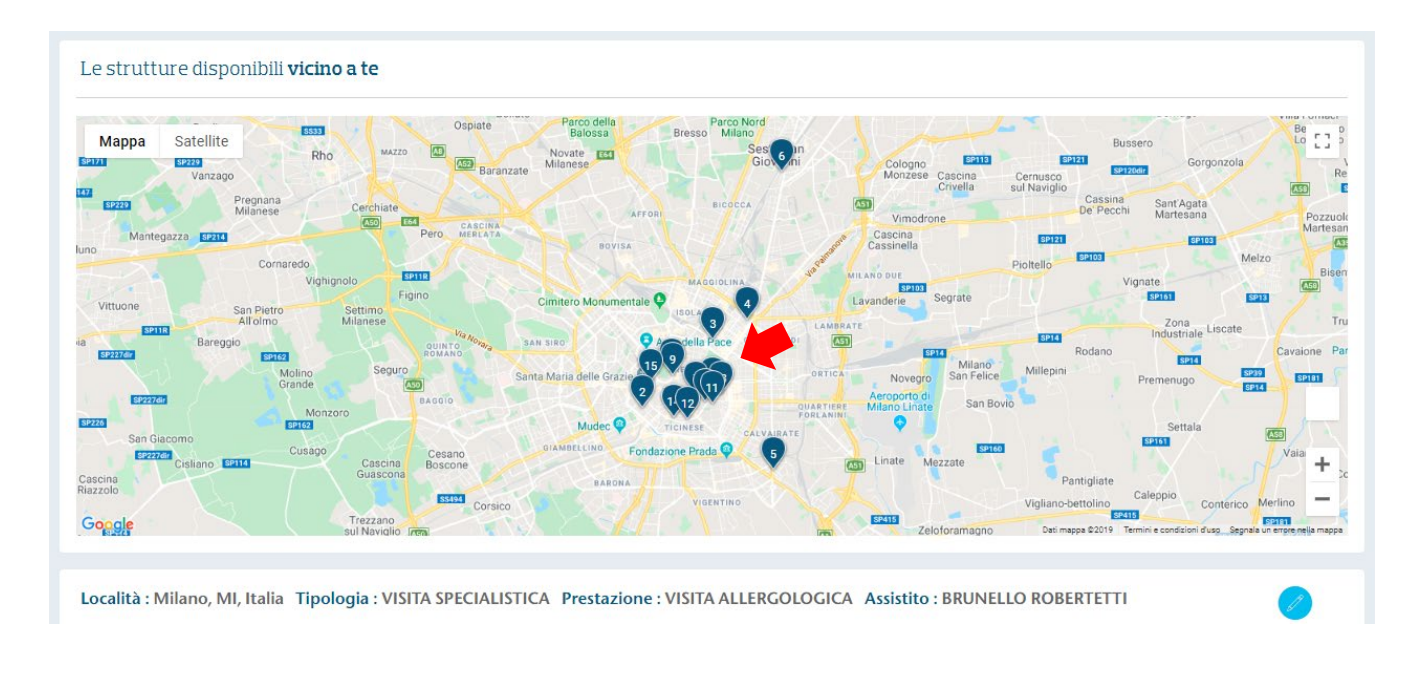

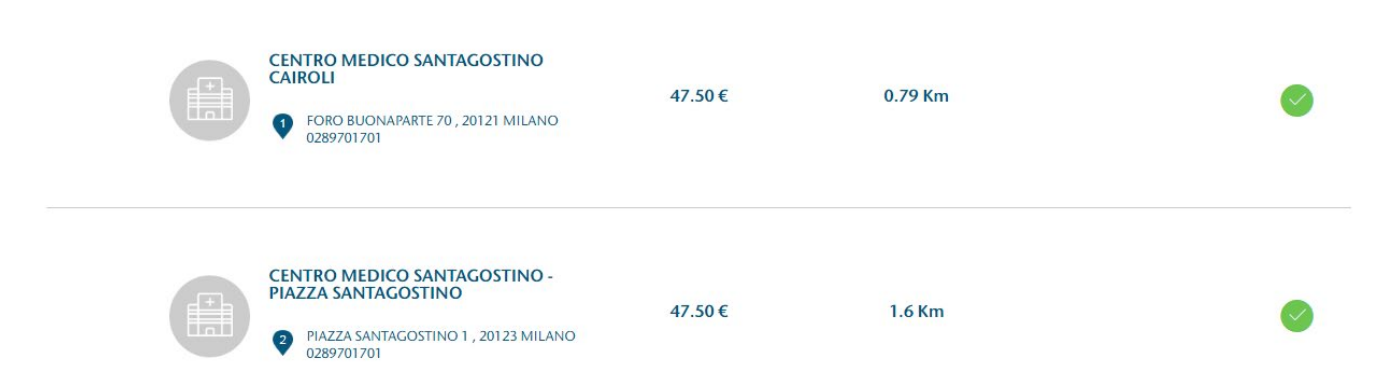

In funzione dei dati inseriti (località, assistito e prestazione) sarà possibile localizzare su **mappa** le strutture convenzionate più vicine.

Scorrendo verso il basso si potrà visualizzare l'elenco strutture, con dettaglio del prezzo e della distanza.

I centri contrassegnati dal **simbolo in verde** condividono la propria agenda online consentendo all'assistito di verificare la disponibilità e prenotare l'appuntamento direttamente da piattaforma.

Le strutture con il **simbolo in arancione** invece non dispongono per il momento del calendario online, pertanto si consiglia di effettuare personalmente la prenotazione con la struttura prima di inserire la richiesta su piattaforma.

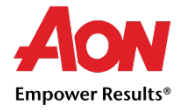

#### **Modalità 1 - Inserimento prenotazione da portale**

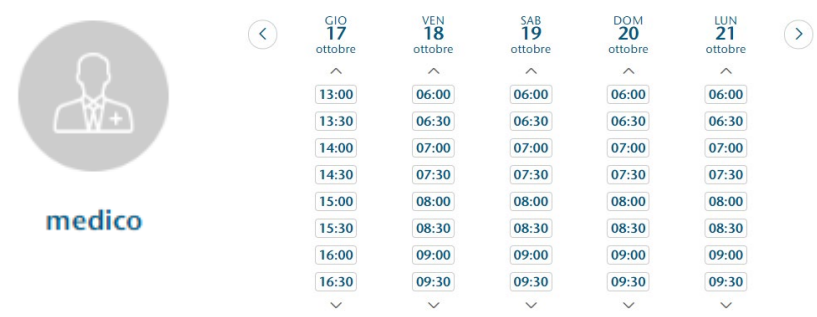

Nelle schermate successive l'assistito potrà selezionare il medico specifico o generico (a seconda del tipo di prestazione scelta) e la data precedentemente concordata telefonicamente con la Struttura sanitaria.

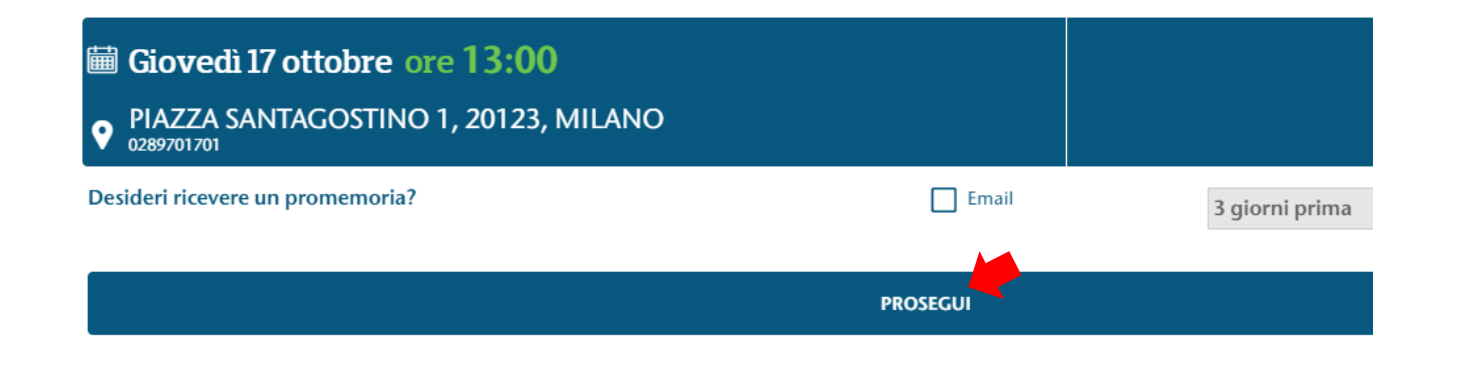

La tua richiesta è stata inoltrata con successo! Ti arriverà la conferma della prenotazione.

(ed informazioni in merito alla preparazione della prestazione se previsto)

Dal box riepilogativo è possibile attivare un promemoria via e-mail e verificare quanto inserito.

Per concludere la procedura cliccare su Prosegui.

L'utente, dopo aver accettato le condizioni generali potrà confermare la richiesta di accesso al Network. Una comunicazione automatica verrà inviata contestualmente all'assistito ed alla struttura per conferma del buon esito.

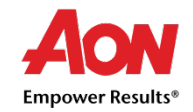

PRENOTA UN'ALTRA VISITA

## **Modalità 2 e 3 - Inserimento prenotazione tramite customer care o e-mail dedicati**

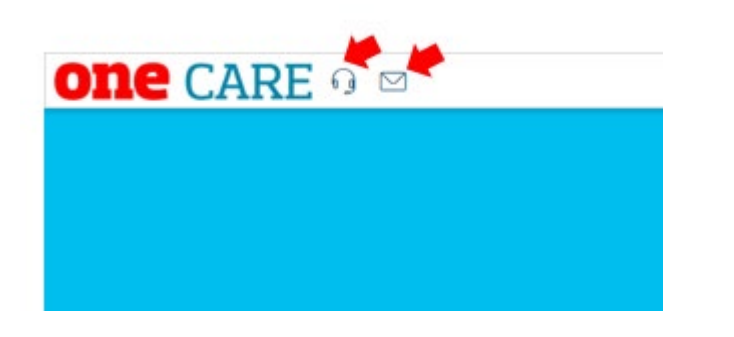

L'accesso alla rete convenzionata OneNET può essere effettuato, con il medesimo esito della procedura tramite portale, utilizzando i canali dedicati di

- **1. Customer Care**
- **2. E-mail**

I riferimenti sono accessibili in alto a sinistra di ogni pagina della piattaforma **OneCare.**

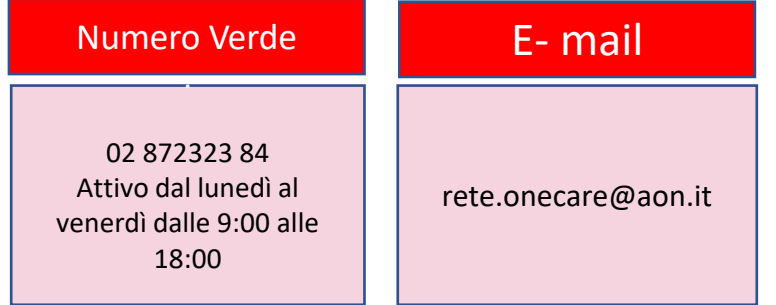

**Dopo aver effettuato la prenotazione nella struttura convenzionata** del network, verificabile all'indirizzo **www.onecare.aon.it/map**, l'assistito dovrà semplicemente contattarci tramite il numero verde o inviare una mail per richiedere l'accesso alla rete indicando:

**1. Nome, Cognome, Codice Fiscale**

#### **2. Struttura scelta, prestazione e data di prenotazione concordati con il centro convenzionato**

I nostri operatori si occuperanno di tutta la procedura illustrata nelle pagine precedenti e provvederanno a riscontrare **entro due giorni lavorativi** inviando le comunicazioni di conferma ad Assistito e Struttura.

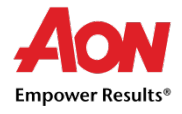

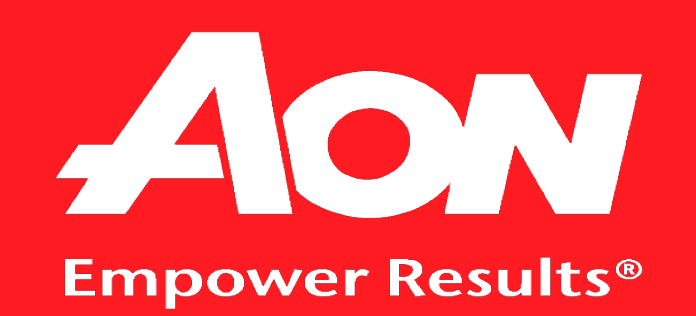